# **ISTRUZIONI PER LA COMPILAZIONE DELLA DOMANDA ON LINE**

Accedere al seguente indirizzo: https://sociali.dgegovpa.it/terredelreno e cliccare su Login con SPID/CIE

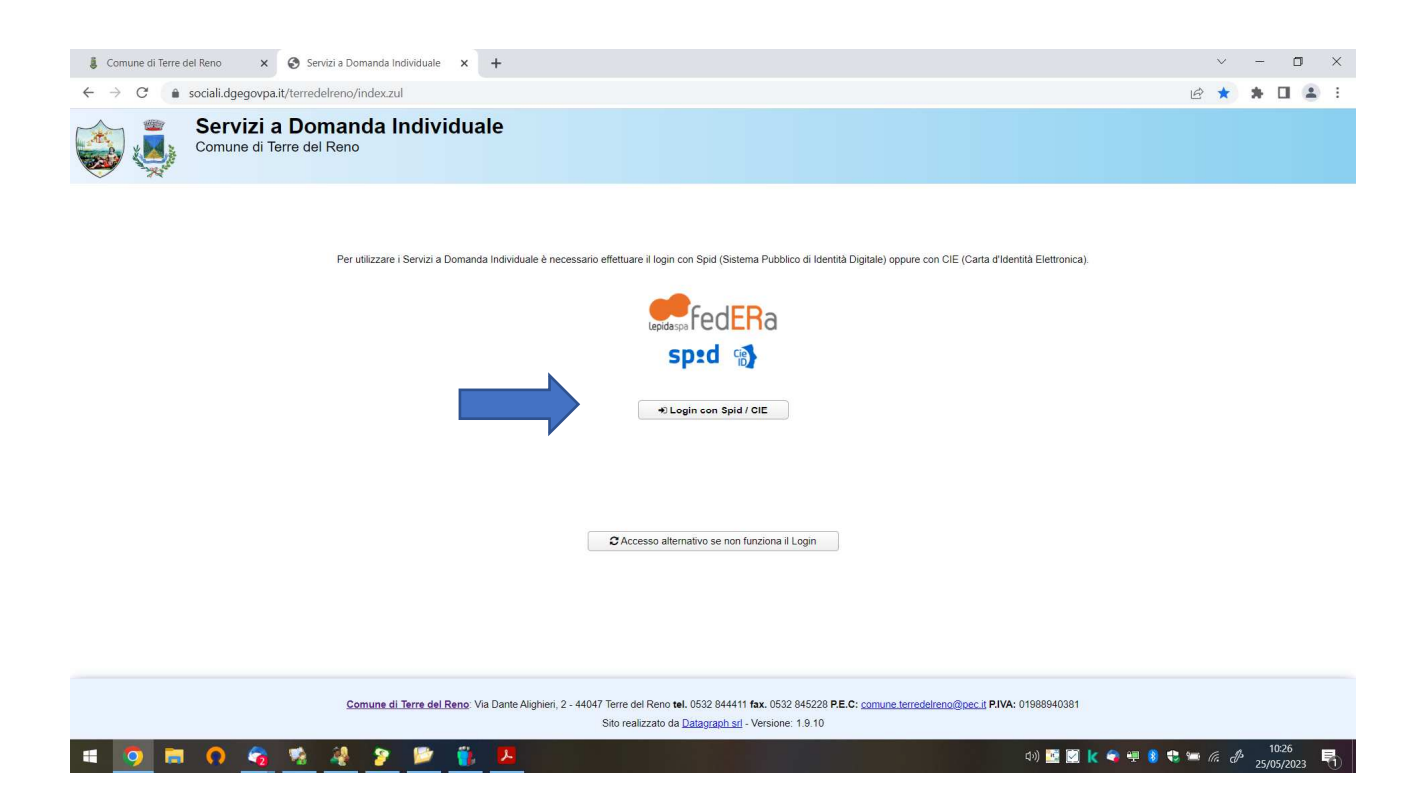

### Scegliere l'accesso tramite SPID o CIE cliccando sul box corrispondente

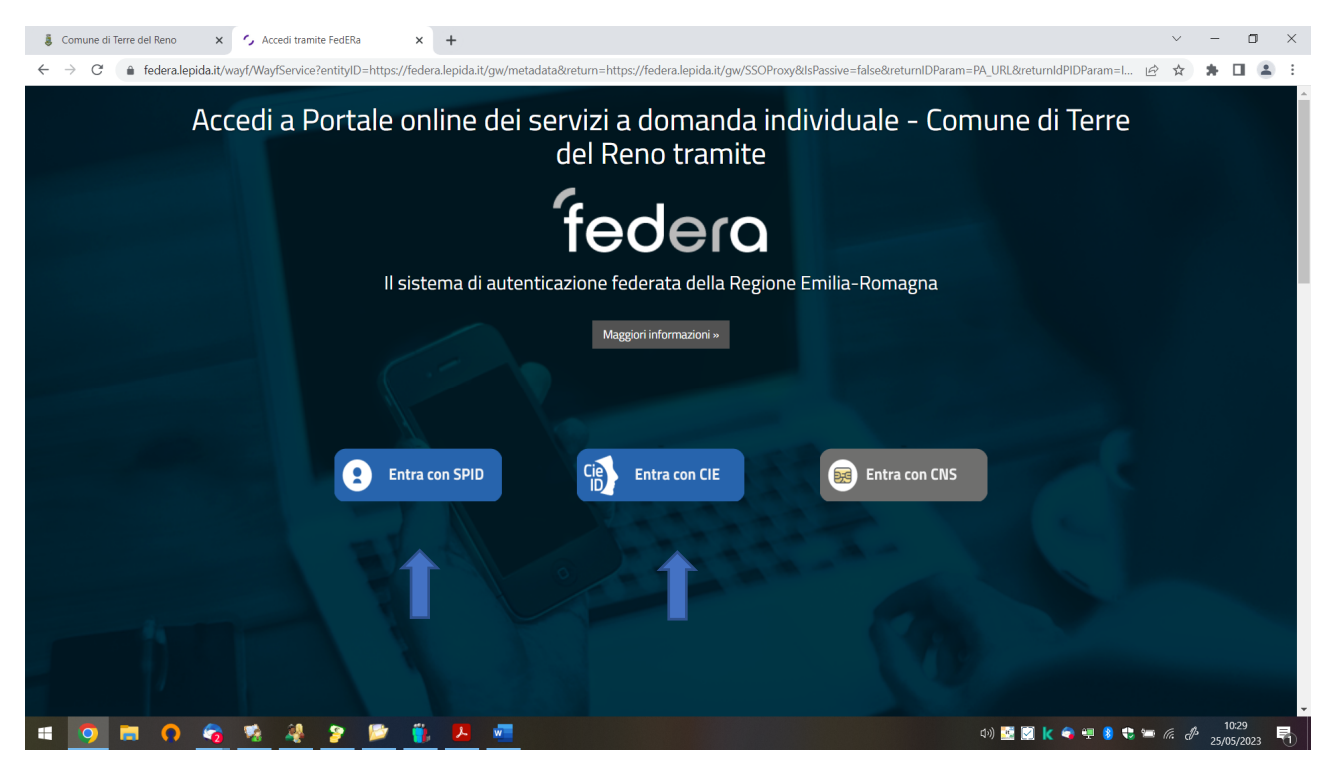

Effettuare il login attraverso le credenziali SPID o CIE.

#### Una volta effettuato il login si apre la schermata indicata di seguito e si clicca su **Servizi Disponibili** <sup>®</sup>

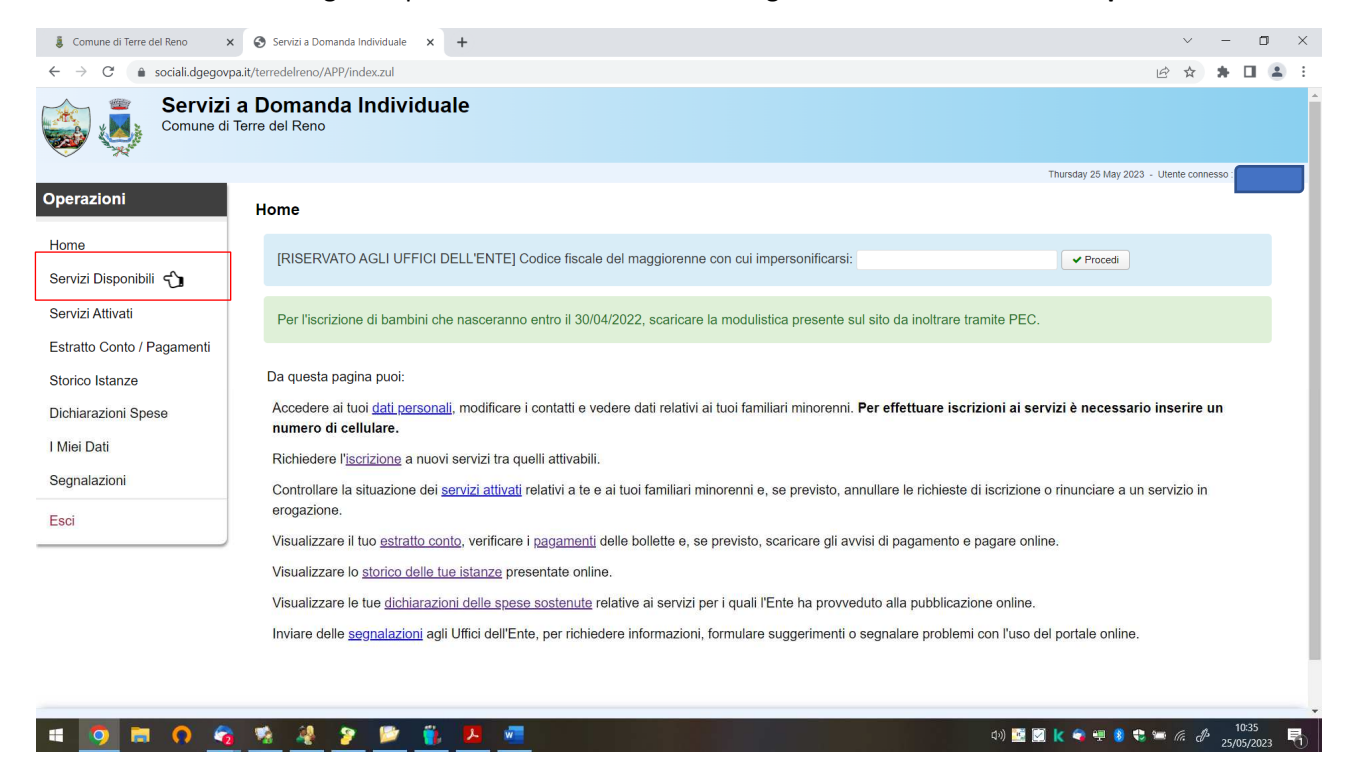

**D** Procedi Dall'elenco che compare scegliere l'opzione desiderata fra quelle sotto indicate cliccare su

REFEZIONE SCOLASTICA INFANZIA PLESSO DI MIRABELLO 2023/2024

REFEZIONE SCOLASTICA PRIMARIA PLESSO DI MIRABELLO 2023/2024

REFEZIONE SCOLASTICA PRIMARIA PLESSO DI S. AGOSTINO 2023/2024

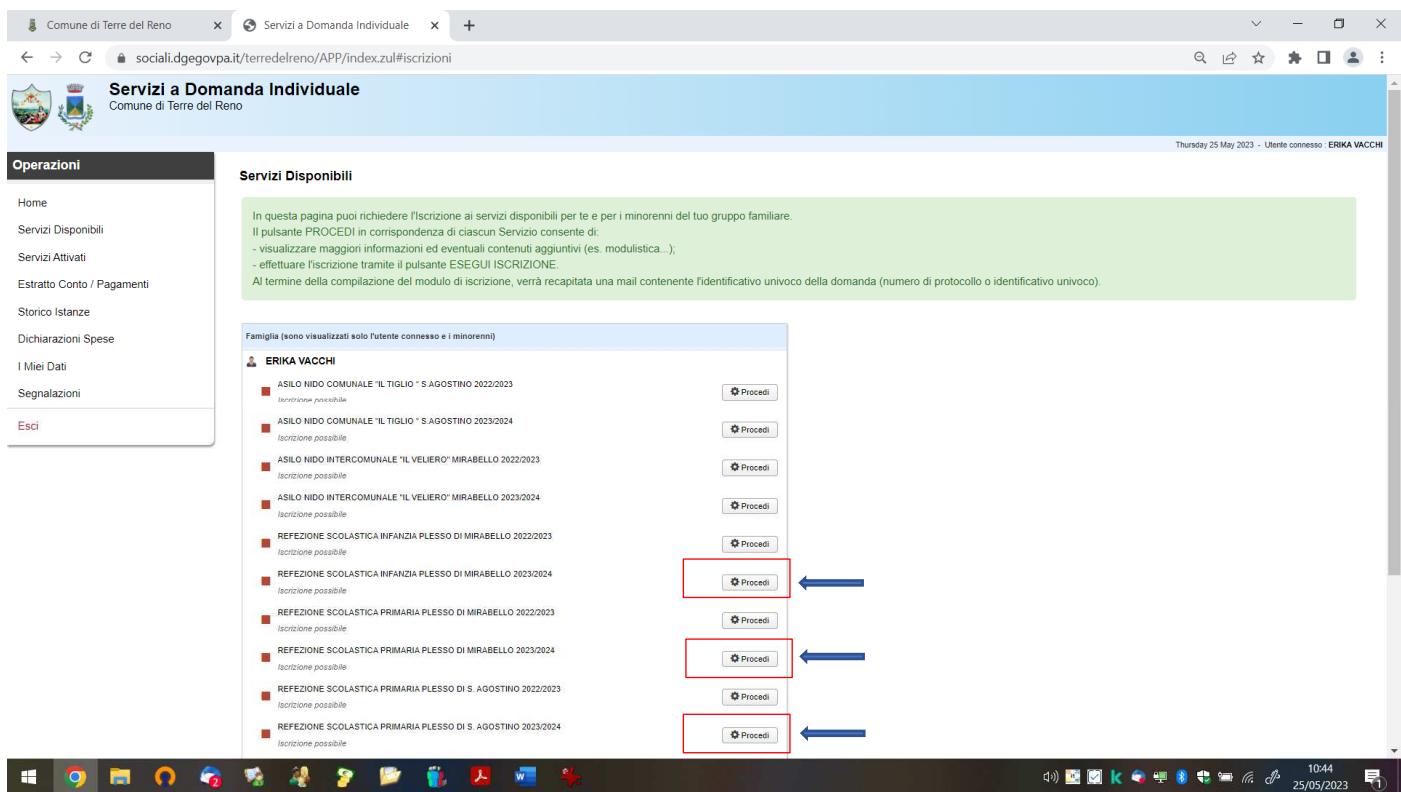

### Poi cliccare su ESEGUI ISCRIZIONE

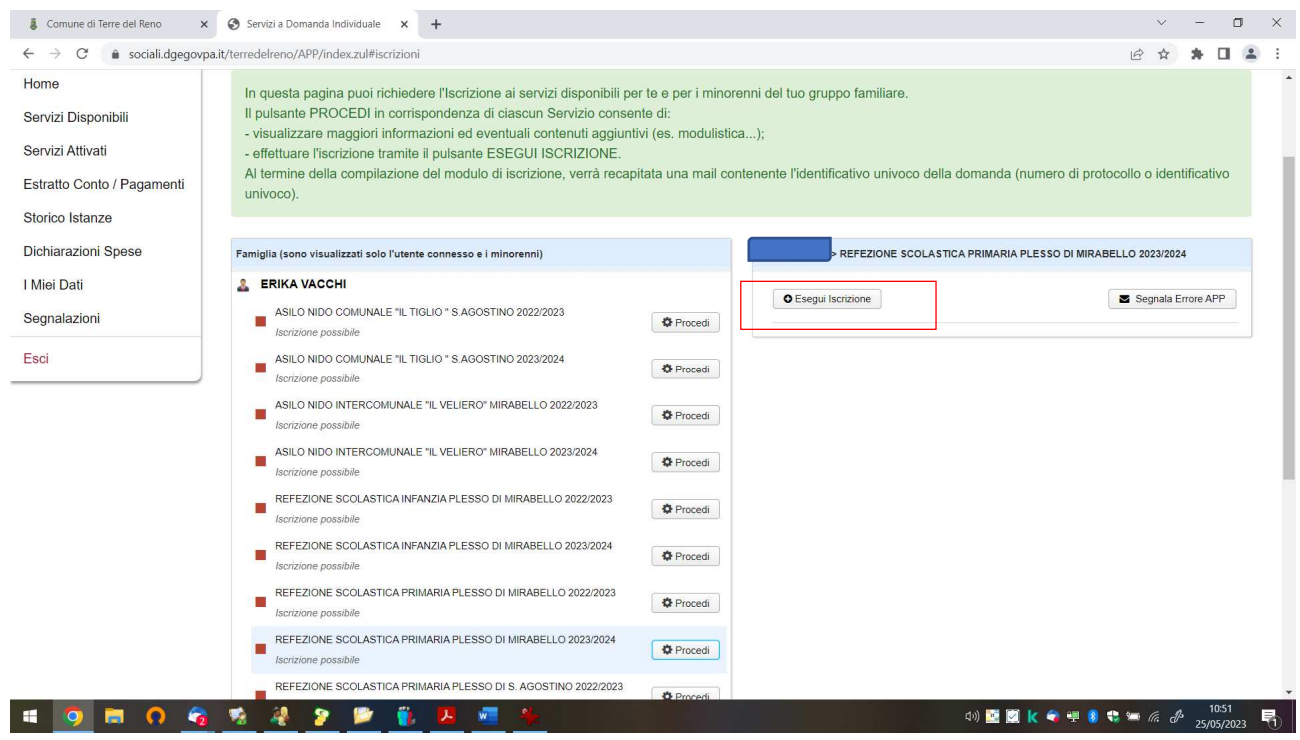

Una volta cliccato sul servizio desiderato si apre la domanda on line da compilare barrando le caselle indicate a lato per le condizioni previste ove necessario ed indicando i dati richiesti

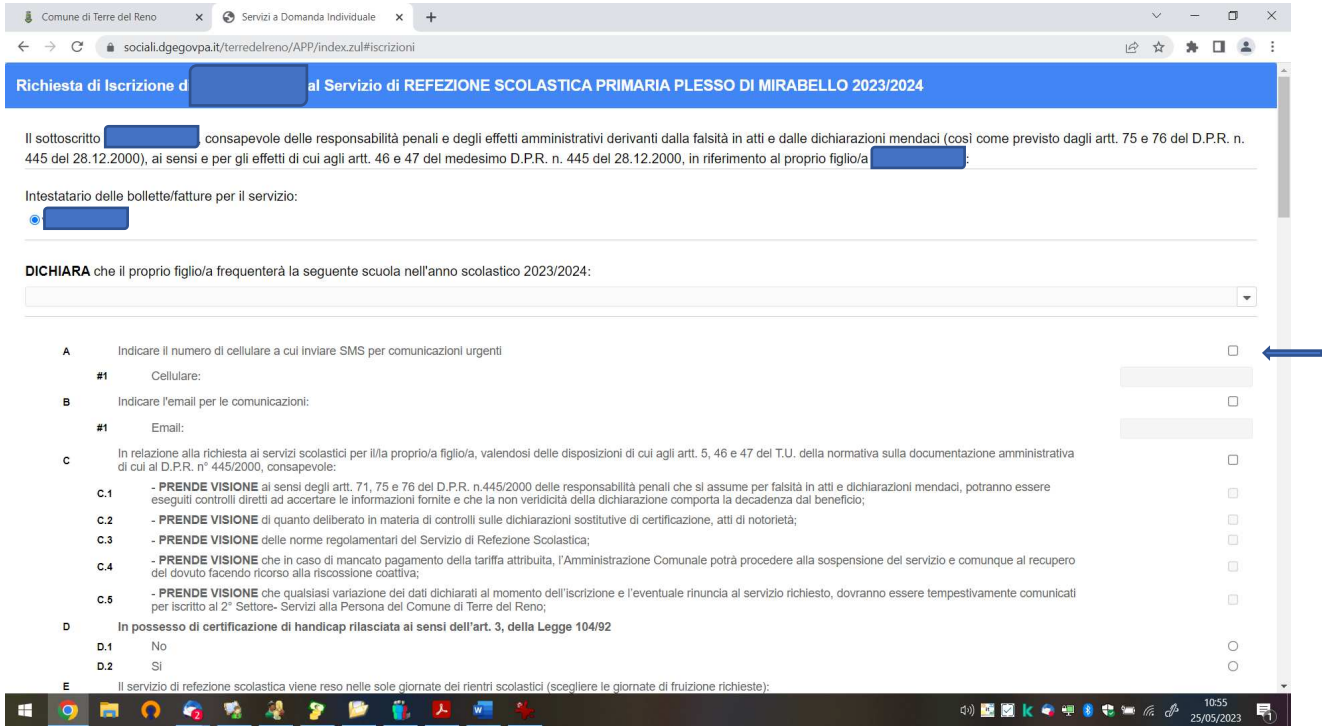

Ogni sezione è contrassegnata da una lettera (es. A, B, ecc.) e le dichiarazioni riferite alla sezione recano un numero progressivo (A1, B1, B2, ecc.).

## Procedere alla compilazione delle sezioni in base alle proprie richieste/necessità. S ricorda di barrare tutte **le dichiarazioni di presa visione e le dichiarazioni finali in quanto campi obbligatori.**

Una volta compilata tutta la domanda procedere ad allegare i file indicati come obbligatori se si è provveduto a barrare le apposite sezioni.

I file obbligatori sono:

- Solo per alunni disabili, certificazione di handicap rilasciata ai sensi dell'art. 3, della Legge 104/92;
- In caso di richiesta di richiesta di dieta speciale per motivi di salute, il **certificato del pediatra di base** e/o di specialisti in allergologia o malattie metaboliche;
- **•** In caso di richiesta di prestazioni agevolate, Attestazione ISEE in corso di validità.

Gli allegati vanno caricati cliccando su Carica allegato

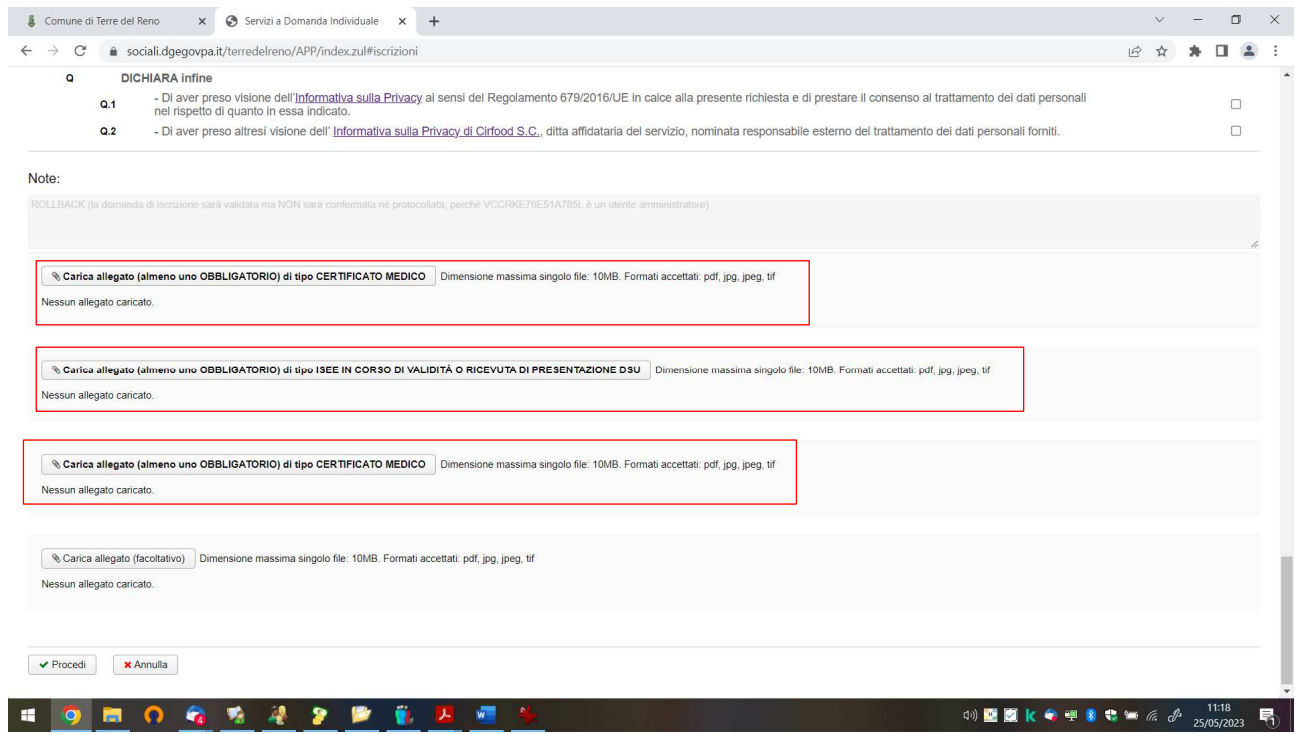

E' inoltre possibile caricare anche allegati facoltativi utilizzando l'apposito campo

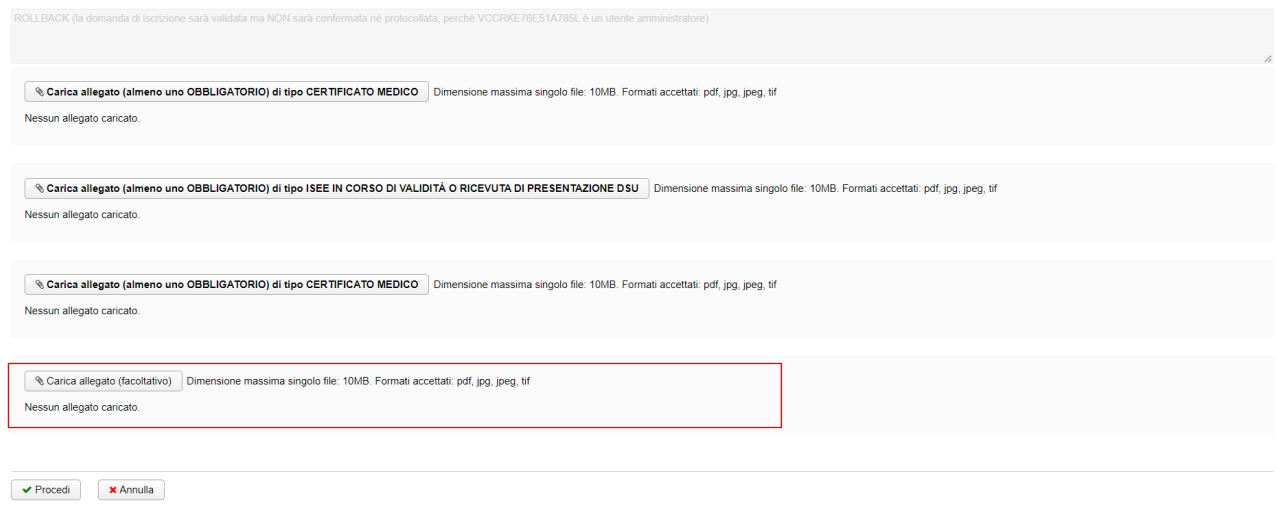

Una volta terminato l'inserimento di eventuali allegati procedere all'invio cliccando su PROCEDI

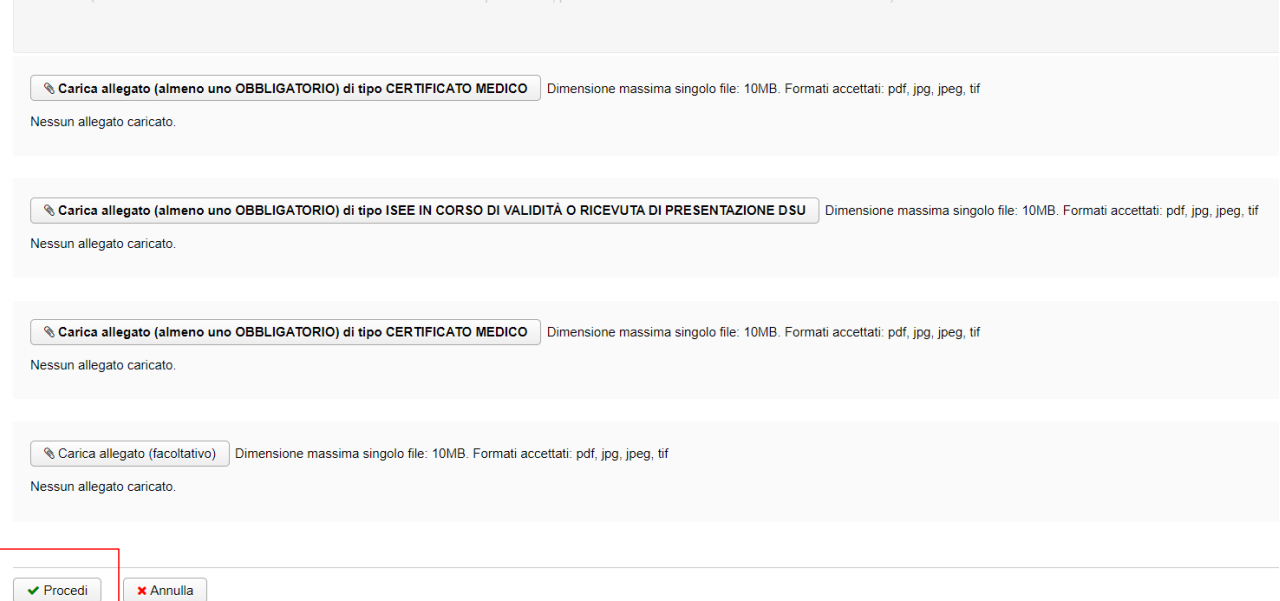

#### NOTA BENE:

Nel caso si sia omesso di compilare campi obbligatori il sistema, al momento dell'invio della domanda segnala l'anomalia indicando eventuali errori di compilazione o campi che risultano mancanti perché non si è barrata la relativa casella considerata obbligatoria.

Procedere in questo caso alla correzione degli errori indicati dal sistema o a barrare le caselle mancanti considerate obbligatorie e procedere nuovamente all'invio.

**UNA VOLTA INVIATA LA DOMANDA VIENE AUTOMATICAMENTE PROTOCOLLATA E COPIA DELLA STESSA VIENE INVIATA DAL SISTEMA VIA E-MAIL ALL'INDIRIZZO DI POSTA ELETTRONICA DELLO/A SPID/CIE.**